# **License Exam Registration (LEXR)**

## **Table of Contents**

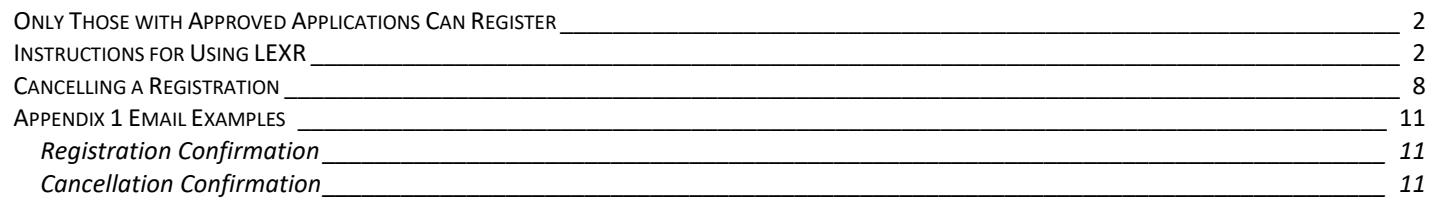

## <span id="page-1-0"></span>**Only Those with Approved Applications Can Register**

 You can only register to take an exam if you have an approved or conditionally approved license application. If you do not have an approved or conditionally approved application (it may be pending review), the system will not let you register to take an exam. April 25, 2019<br>
Page 2 of 12<br> **Only Those with Approved Applications Can Register**<br>
You can only register to take an exam if you have an approved or conditionally approved license application. If<br>
you do not have an approv

 To start an exam registration, you must log into the [TCEQ Single-Use Non-CROMMERR Submission System](https://www3.tceq.texas.gov/sunss/) or SUNSS. No existing login profile is necessary.

### <span id="page-1-1"></span>**Instructions for Using LEXR**

 Once you log in to SUNNS, you will notice a timer in the top right of the screen. You have 15 minutes of inactivity before the system will log you out. Every time the screen refreshes however (such as when you hit the "Next" button) the timer will reset.

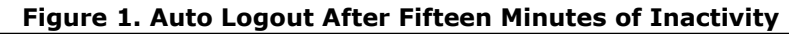

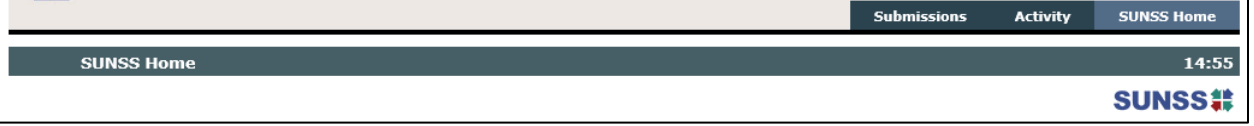

To start an exam registration, you must login using your First and Last Name and your email address.

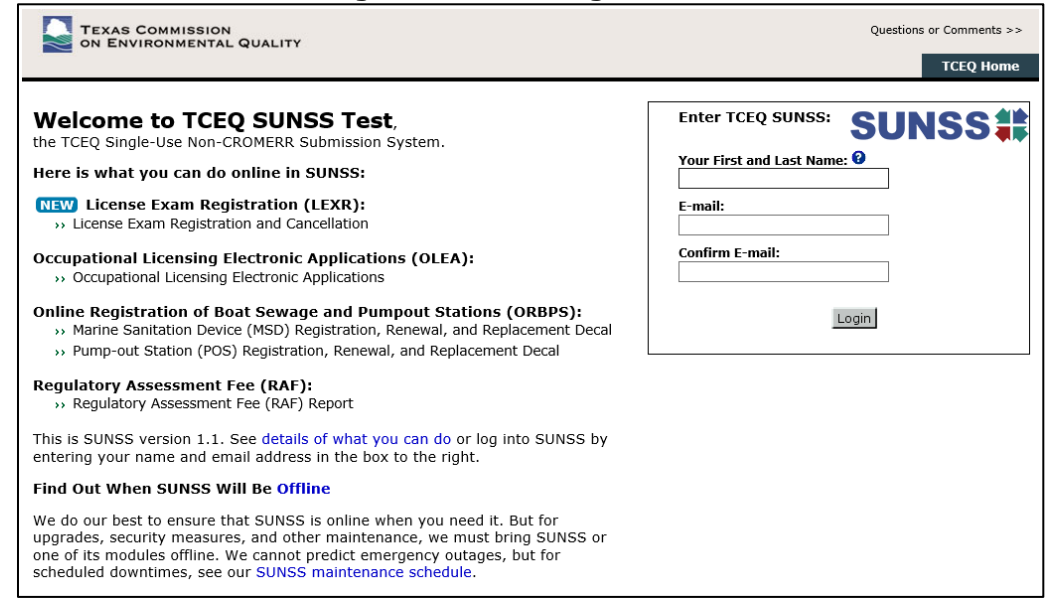

#### **Figure 2. SUNSS Login Screen**

Select "Exam Registration (LEXR-R)" under the License Exam Registration heading.

 $\blacksquare$ 

#### **Figure 3. SUNSS Post Login Screen**

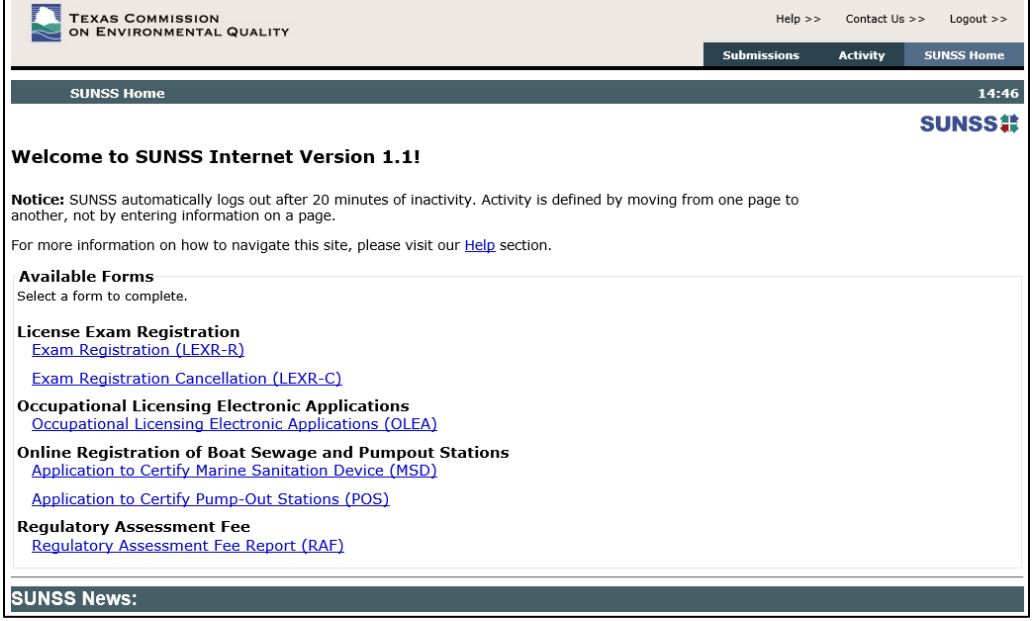

 Enter your Customer Number (CN). The CN appears on your Application Approval letter or can be searched for on our [TCEQ Search Licensing or Registration Information web page.](https://www2tst.tceq.texas.gov/lic_dpa/index.cfm?fuseaction=licall.searchindiv)

#### **Figure 4. Enter CN to Start Registration**

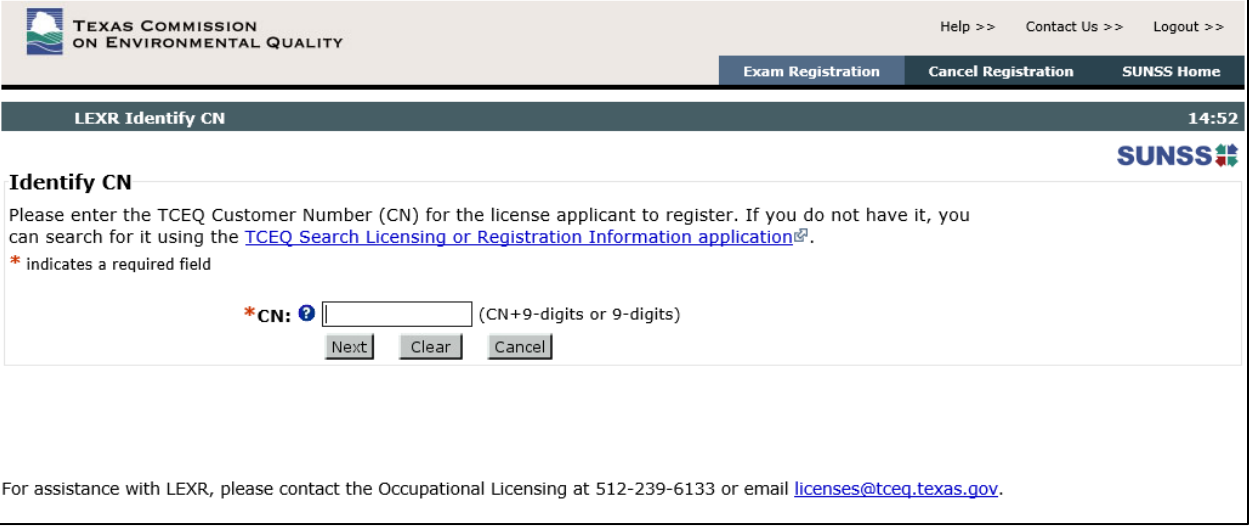

 Once you enter your CN successfully, the system will display the CN with the associated name and will also display all the approved licensing applications in our system for the entered CN.

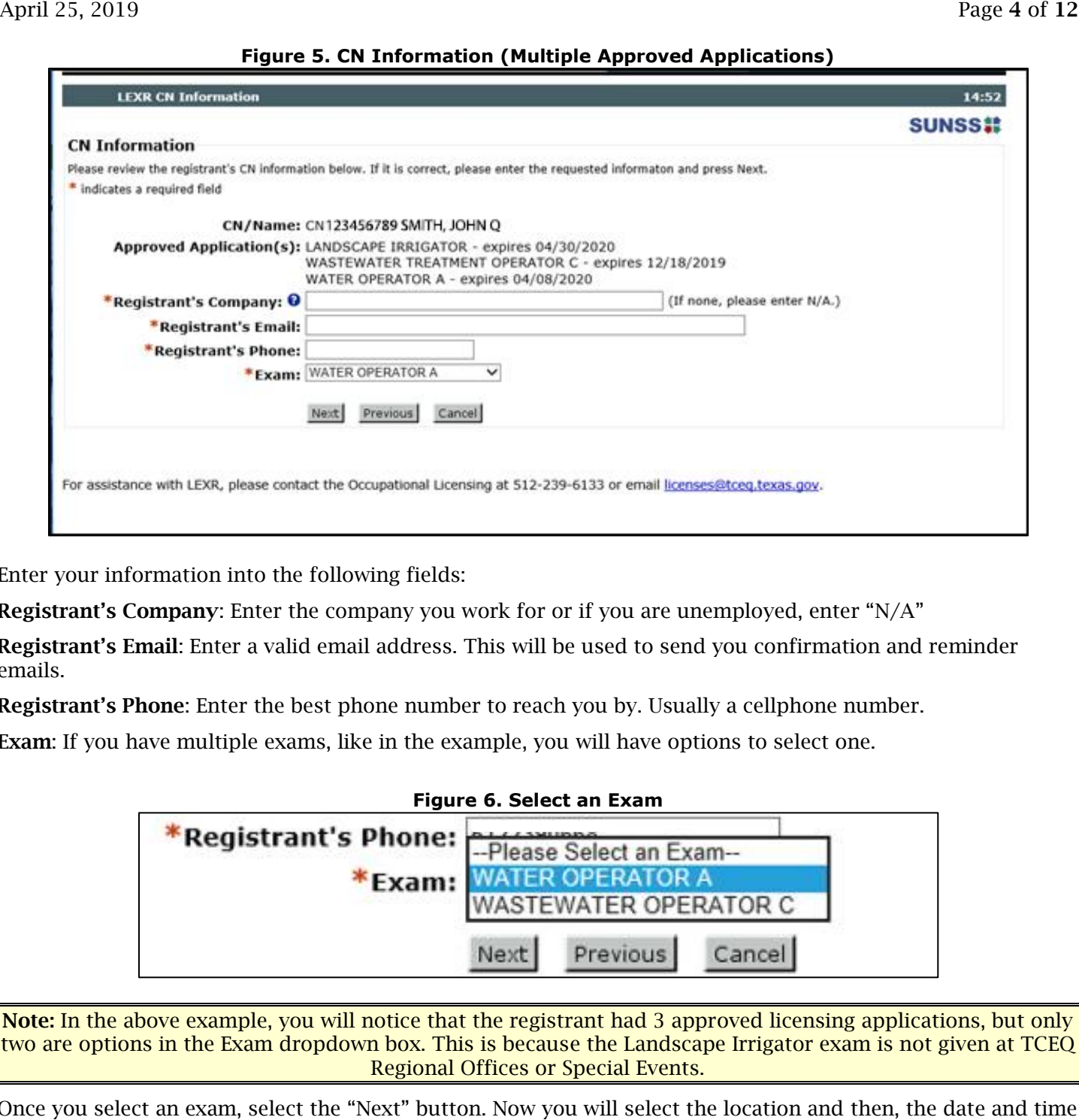

**Figure 5. CN Information (Multiple Approved Applications)** 

Enter your information into the following fields:

**Registrant's Company**: Enter the company you work for or if you are unemployed, enter "N/A"

Registrant's Email: Enter a valid email address. This will be used to send you confirmation and reminder emails.

**Registrant's Phone**: Enter the best phone number to reach you by. Usually a cellphone number.

Exam: If you have multiple exams, like in the example, you will have options to select one.

**Figure 6. Select an Exam** 

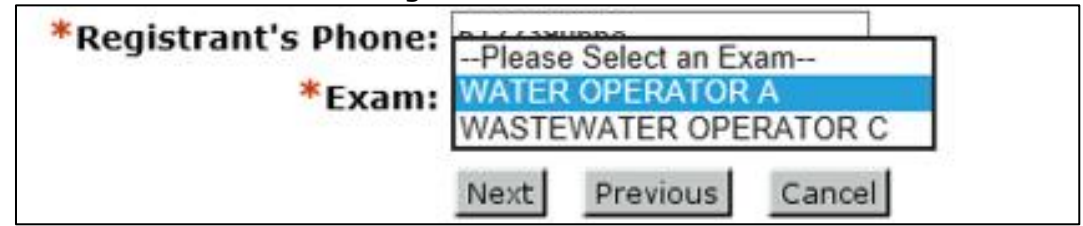

 two are options in the Exam dropdown box. This is because the Landscape Irrigator exam is not given at TCEQ Note: In the above example, you will notice that the registrant had 3 approved licensing applications, but only Regional Offices or Special Events.

 Once you select an exam, select the "Next" button. Now you will select the location and then, the date and time of the desired exam session from the Session list.

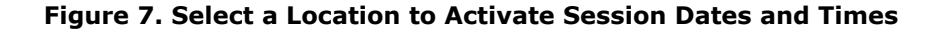

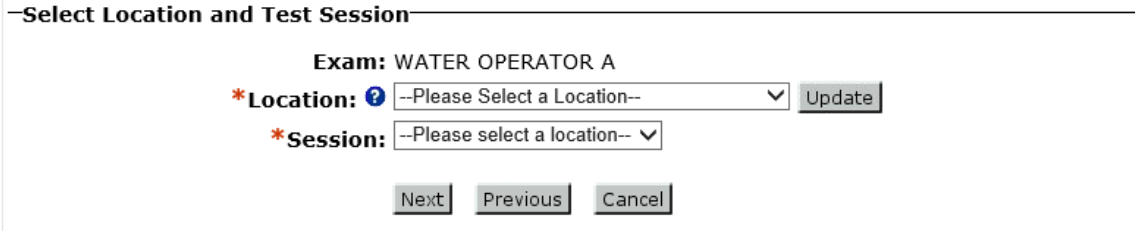

 Locations for paper examinations are primarily given in TCEQ Regional Offices and sometimes at a special event where TCEQ is proctoring exams.

 After selecting a Location, select the Update button or tab to the Session field. This will refresh the options in the Session field to the available dates and times at the chosen location.

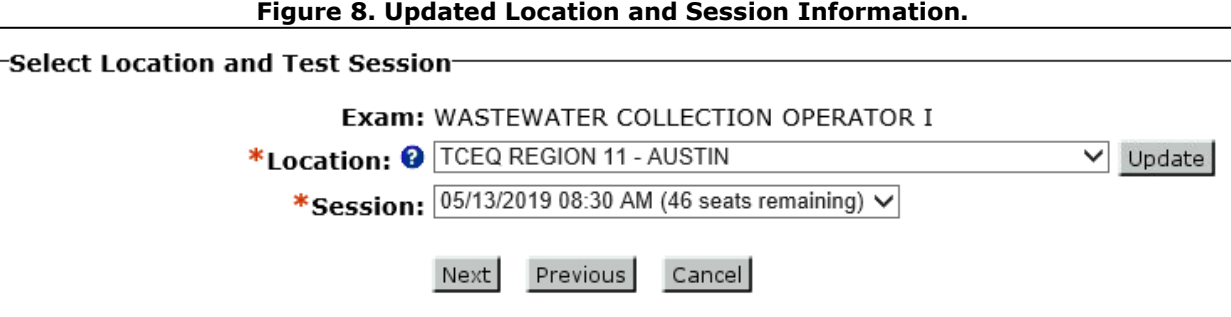

 Select the test session you would like to register for. In parenthesis, following the date and time, the current seats remaining to be filled is listed.

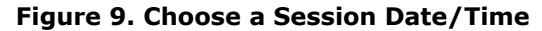

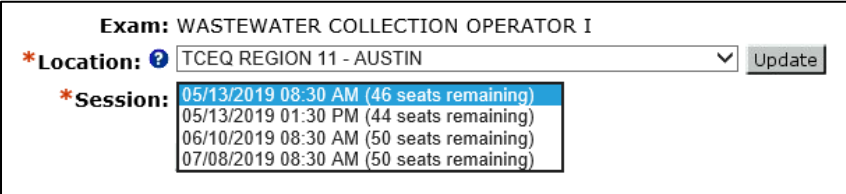

Note: Once a session has no remaining seats, our system will remove it from the dropdown options.

Select the Next button when you have selected the Session.

 Note: The system will not let you register to take the same exam on different dates/times. If you take an exam and do not pass it, the system will let you register to retake the exam.

 Once the Submit screen displays, you will verify all the information you entered is correct. Then, enter your legal name as it appears next to the CN and check the electronic signature box. Select the Sign and Submit button to continue.

#### **Figure 10. Sign and Submit Registration**

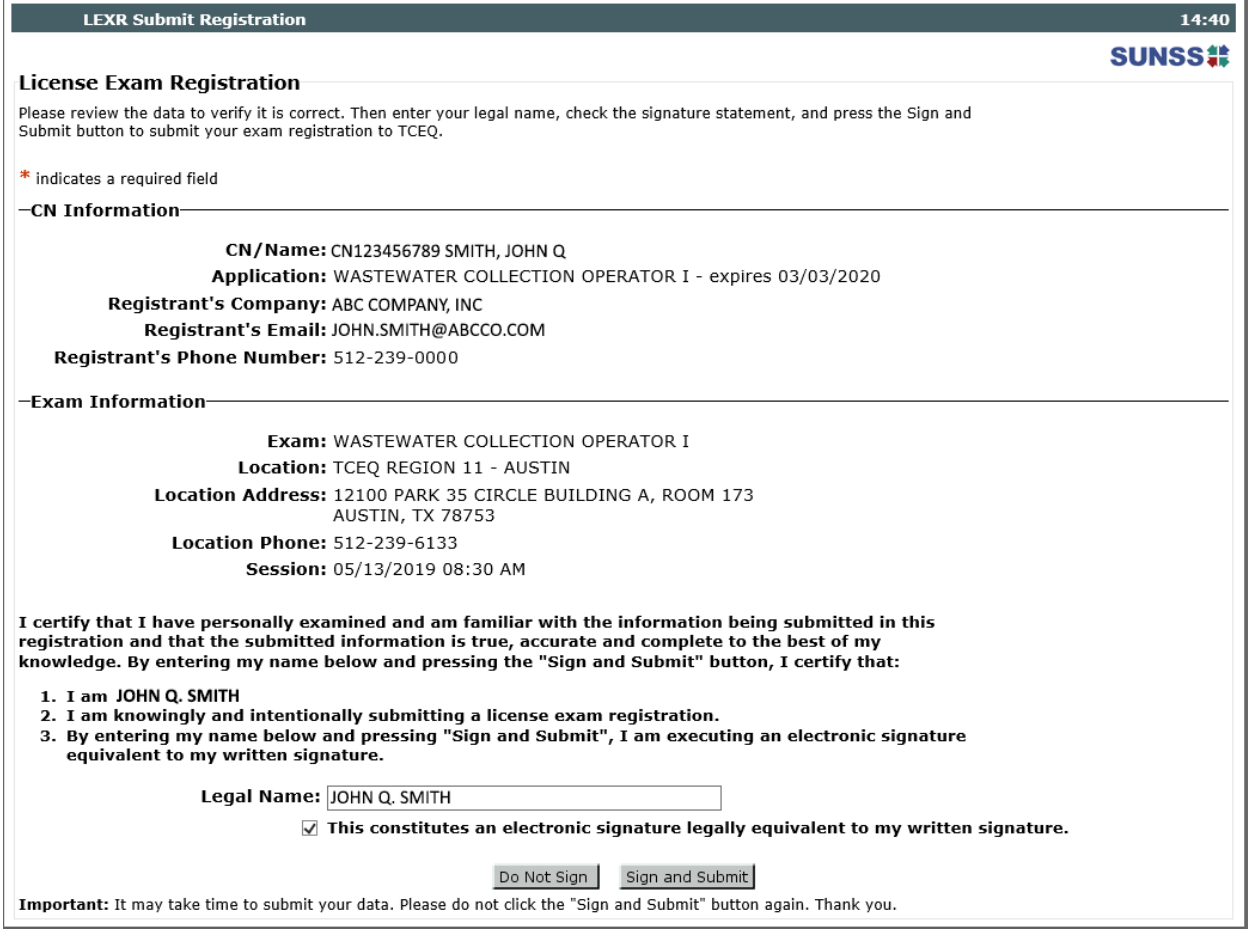

 Once you select the Sign and Submit button, you will have the opportunity to print the registration. The confirmation screen contains a lot of useful information such as the location address and phone number, the Exam Day and Parking Instructions, etc.

There will also be an email confirmation sent to the Registrant's Email.

#### **Figure 11. Registration Confirmation**

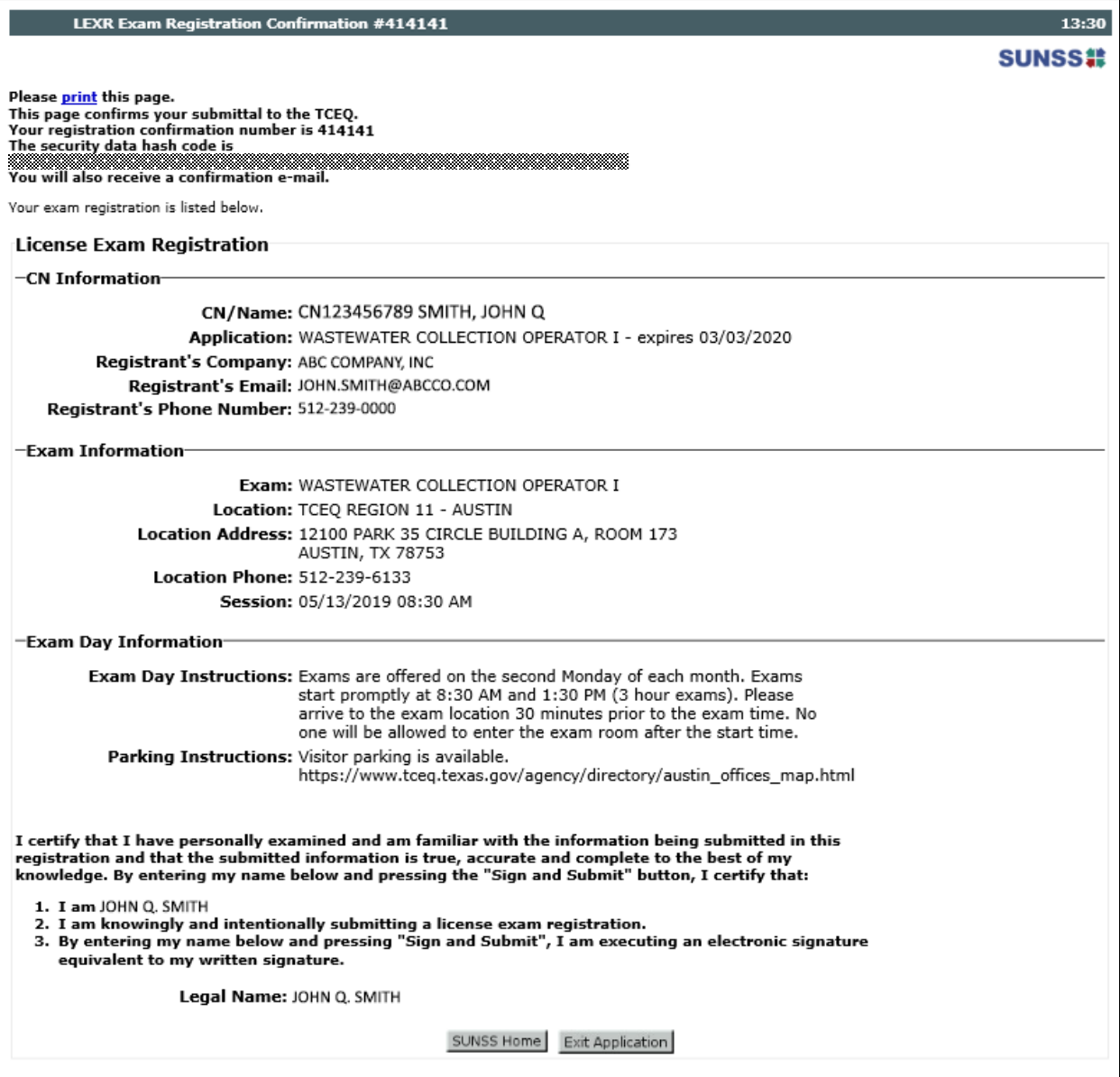

 Once you are finished, you can select either the SUNSS Home button if you are entering exam registrations for multiple people, or the Exit Application to logout.

### <span id="page-7-0"></span>**Cancelling a Registration**

 If you registered to take an exam and later find you cannot make the date and time you chose, you should log into LEXR-C to cancel it.

 Before logging on to SUNSS, you must have your CN and Registration Confirmation number handy. The confirmation number for the registration appears on the confirmation page you may have printed and/or within the email confirmation sent to you when you successfully registered.

Log on to SUNSS and select Exam Registration Cancellation (LEXR-C).

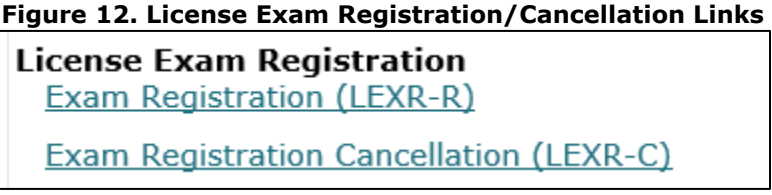

Enter your CN and Registration Confirmation number and then select the Next button.

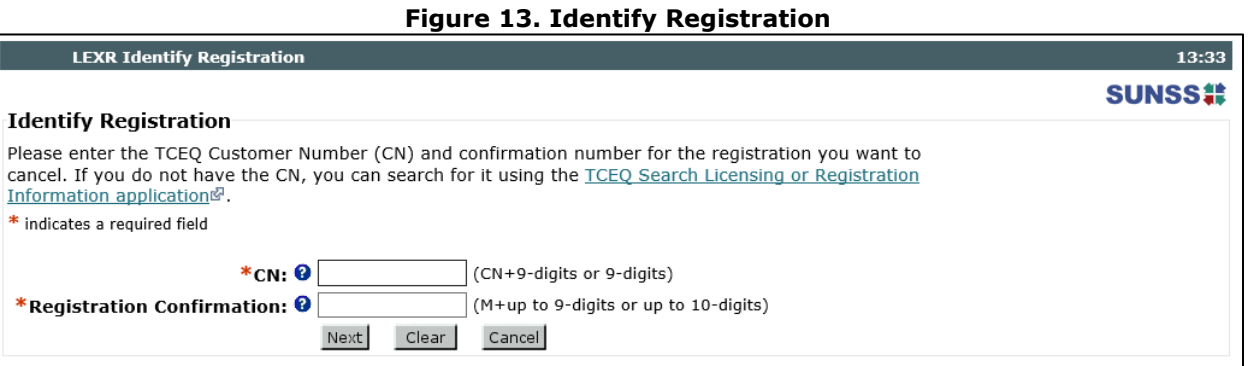

 The system will display your registration for you to verify it is the correct registration to cancel. Select the Next button to continue.

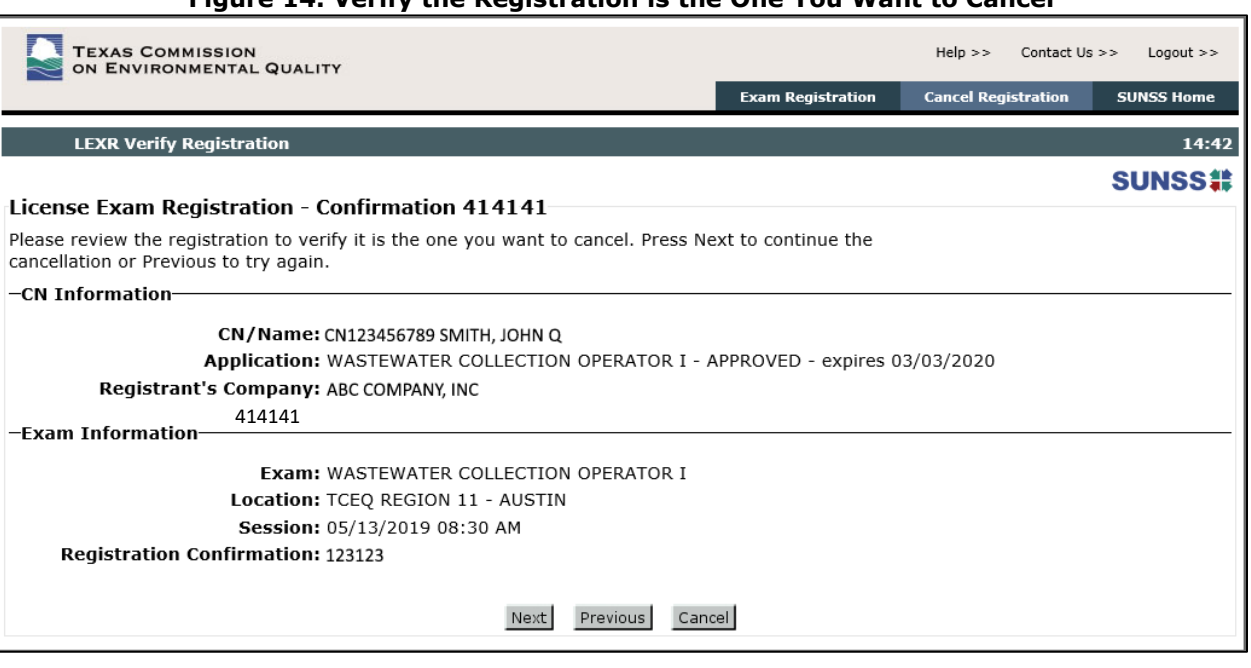

#### **Figure 14. Verify the Registration is the One You Want to Cancel**

 You will now need to sign and check the electronic signature check box. Once finished, you may select the Sign and Submit button to cancel the registration.

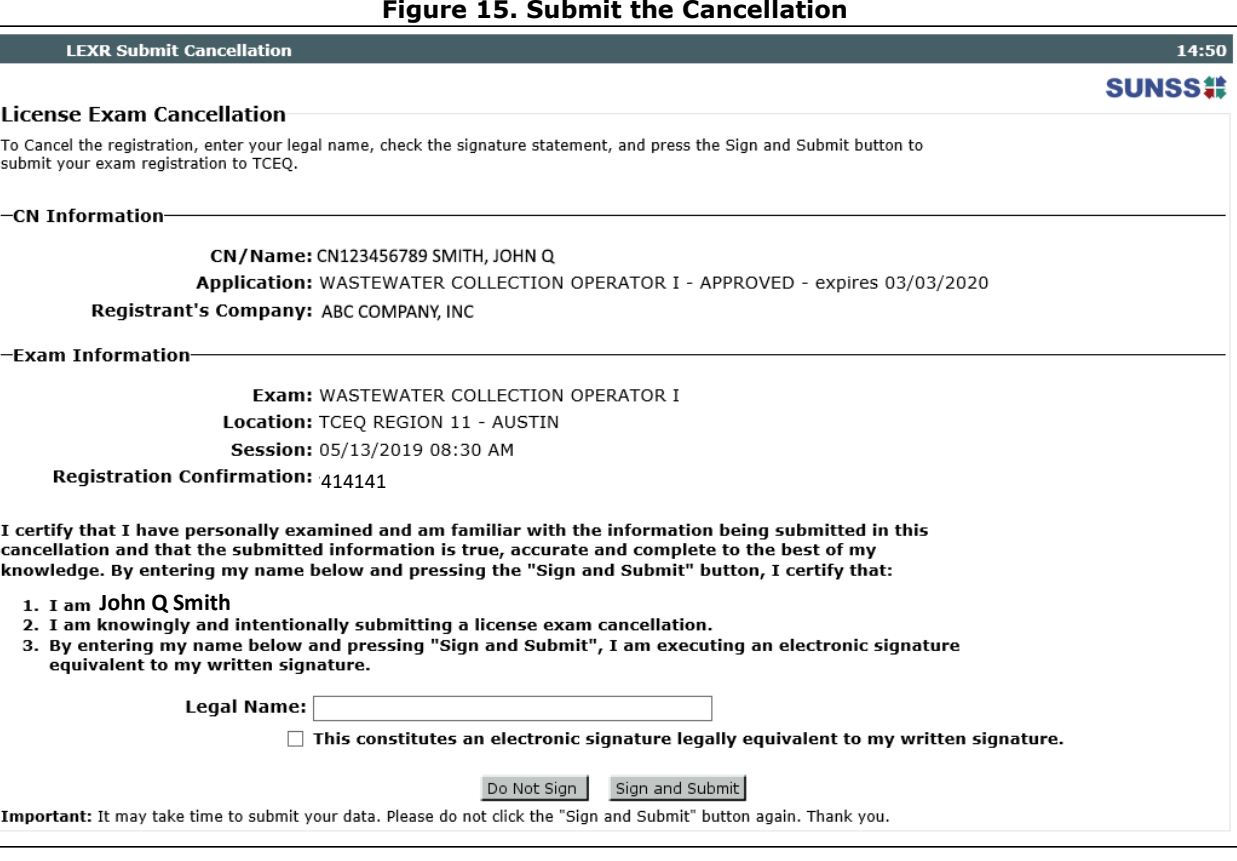

 Once you select the Sign and Submit button, the system will display a confirmation page. You may print this page by selecting the "print" link at the top of the page. The system will also email you a cancellation confirmation email.

#### **Figure 15. Submit the Cancellation**

#### **Figure 16. Cancellation Confirmation**

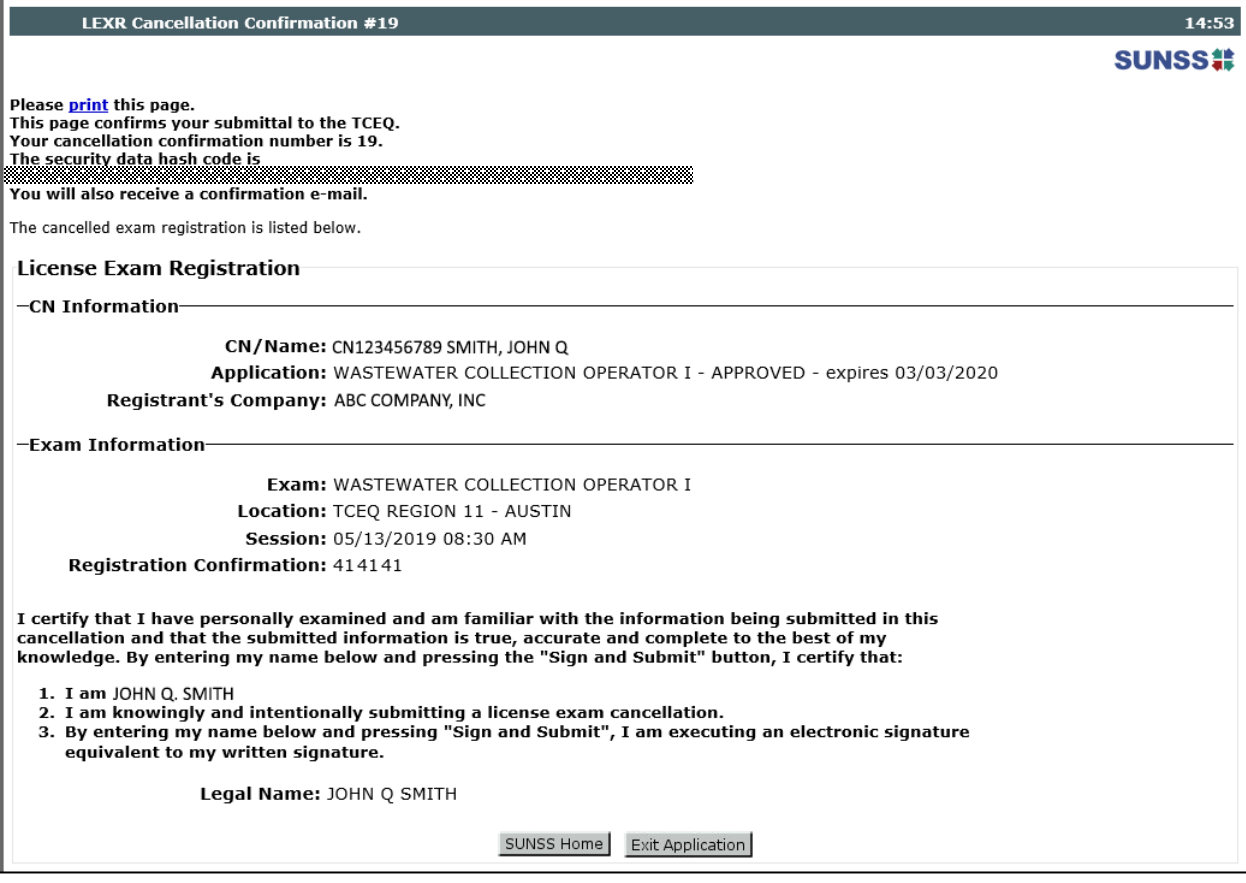

### <span id="page-10-0"></span>**Appendix 1 Email Examples**

#### <span id="page-10-1"></span>*Registration Confirmation*

JOHN Q SMITH (CN123456789),

Thank you for registering for your license exam at the following test session.

Test Date: 05/13/2019 08:30 AM

License Exam Type: WASTEWATER COLLECTION OPERATOR I

Location: TCEQ REGION 11 - AUSTIN Address: 12100 PARK 35 CIRCLE, BUILDING A, ROOM 173, AUSTIN, TX 78753 Phone: 512-239-6133

Exam Day Instructions: Exams are offered on the second Monday of each month. Exams start promptly at 8:30 AM and 1:30 PM (3 hour exams). Please arrive to the exam location 30 minutes prior to the exam time. No one will be allowed to enter the exam room after the start time.

Parking Instructions: Visitor parking is available. [https://www.tceq.texas.gov/agency/directory/austin\\_offices\\_map.html](https://www.tceq.texas.gov/agency/directory/austin_offices_map.html) 

To Cancel electronically – Go to [https://www3tst.tceq.texas.gov/sunss/.](https://www3tst.tceq.texas.gov/sunss/) You MUST have your confirmation number and customer number (CN) to cancel. You have until 05/13/2019 to cancel this registration electronically. You may also contact the location by phone up to the test date.

Confirmation Number: 414141

If you have any questions or find this is an error, please contact the exam location listed above.

Your submission was received at 04/25/2019 08:29:58 AM.

The confirmation number for this registration is  $414141$ . The data hash code is You may access the copy of record from the submissions search which is available from the Home page of SUNSS Internet Version 1.1.

This e-mail transmission and any attachments are believed to have been sent free of any virus or other defect that might affect any computer system into which it is received and opened. It is, however, the recipient's responsibility to ensure that the e-mail transmission and any attachments are virus free, and the sender accepts no responsibility for any damage that may in any way arise from their use.

#### <span id="page-10-2"></span>*Cancellation Confirmation*

JOHN Q SMITH (CN123456789),

You have been removed from the following exam session due to the cancellation request that was submitted for registration confirmation 414141.

Test Date: 05/13/2019 08:30 AM

License Exam Type: WASTEWATER COLLECTION OPERATOR I

Location: TCEQ REGION 11 - AUSTIN Address: 12100 PARK 35 CIRCLE, BUILDING A, ROOM 173, AUSTIN, TX 78753 Phone: 512-239-6133

If you need to reschedule for an exam session, you can do so at [https://www3tst.tceq.texas.gov/sunss/.](https://www3tst.tceq.texas.gov/sunss/)

If you have any questions or find this is an error, please contact the exam location listed above.

Your submission was received at 04/25/2019 09:26:25 AM.

The confirmation number for this cancellation is 191919. The data hash code is **INGLINIANA AND DESCRIPTION OF A SERVERO AND RESERVERSITY OF A SERVERO COMPANY** You may access the copy of record from the submissions search which is available from the Home page of SUNSS Internet Version 1.1.

This e-mail transmission and any attachments are believed to have been sent free of any virus or other defect that might affect any computer system into which it is received and opened. It is, however, the recipient's responsibility to ensure that the e-mail transmission and any attachments are virus free, and the sender accepts no responsibility for any damage that may in any way arise from their use.